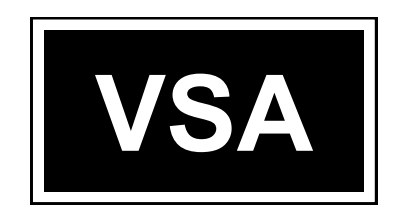

# **MANUÁL K SYSTÉMU THESES.CZ PRO VEDOUCÍ A OPONENTY**

**Veřejně správní akademie – vyšší odborná škola, s. r. o.**

**Filipínského 1, 615 00 Brno**

**IČ: 25341901**

**IZO: 110030320**

**Platné od 1. února 2020**

#### **OBSAH**

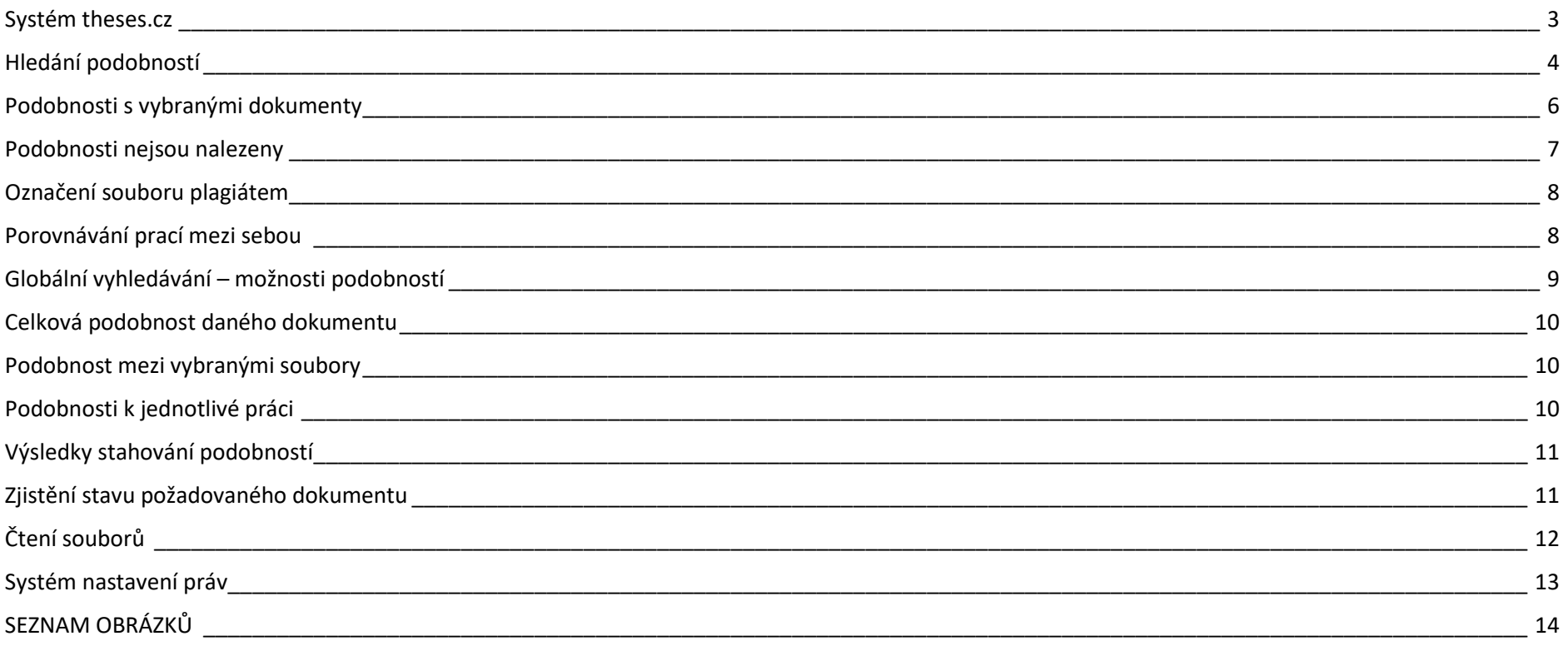

#### <span id="page-2-0"></span>**SYSTÉM THESES.CZ**

- Do formuláře **student vyplní** povinná metadata.
- Po vyplnění formuláře se studentovi zobrazí archiv práce, kde vloží plný text své závěrečné práce (v podobě *\*.pdf, \*.doc* nebo *\*.txt*).
- Plný text práce vloží **dostatečně brzy před obhajobou** (aby bylo možné zkontrolovat, zda se nejedná o plagiát).
- Archiv závěrečné práce je dostatečně naplněný, pokud:
	- anotace v češtině/slovenštině obsahuje minimálně 100 znaků,
	- anotace v angličtině obsahuje minimálně 100 znaků,
	- $\checkmark$  klíčová slova obsahují alespoň 30 znaků,
	- $\checkmark$  je zavedený plný text práce, který obsahuje alespoň cca 3000 znaků, a vytvořil se k němu textový soubor.
- Před obhajobami (odevzdáním finální závěrečné práce k obhajobě) zkontroluje zpracovatel, zda je správně a dostatečně naplněn archiv závěrečné práce.
- Potvrdí její převzetí a od této chvíle se bude tato práce (metadata) zveřejňovat dle nastavení konfigurátoru a student už dál nemůže s archivem manipulovat (nemůže mazat, doplňovat text práce nebo měnit anotaci a ostatní metadata).
- Po obhajobě zadá zpracovatel datum obhajoby práce, anebo zadá "n" nebo "-" pokud práce nebyla obhájena. Pokud nebyla práce obhájena, znezpřístupní se a záznam o práci bude moci vidět pouze uživatel s právem th\_data\_manager pro danou školu.
- K hromadným úpravám dat přijetí/obhajoby slouží aplikace "Theses.cz" → "Správa dat" → "manipulace se závěrečnými pracemi", kde si zpracovatel může vyexportovat seznam ještě nepotvrzených prací (s naplněným archivem) nebo ještě neobhájených prací (ale již potvrzených a přijatých).
- Po kontrole, resp. doplnění data přijetí nebo obhajoby může tyto údaje hromadně importovat zpět do Theses.cz.

## <span id="page-3-0"></span>**HLEDÁNÍ PODOBNOSTÍ**

- Obsah souborů v datovém úložišti theses.cz, u kterých je k dispozici čistě textová verze, je průběžně strojově analyzován. Každou závěrečnou práci, kterou si v systému vyhledáte, **lze porovnat a zobrazit si soubory**, které mají podobný obsah:
	- $\checkmark$  kliknutím na název práce si zobrazíte základní informace o práci,
	- dole na stránce klikněte na řádek se souborem s plným textem práce (kliknutí pravým tlačítek myši vyvolá panel podrobností vpravo, kliknutí levým tlačítkem vyvolá kontextové menu),
	- použitím operace "Vyhledat podobné soubory" vyhledáte podobné soubory (viz *Obrázek 1*).
- **U nalezených podobných souborů systém vypíše míru shody v procentech a zobrazí červeně v textu jednotlivé podobnosti.** K prověření můžete vybrat jeden soubor či více souborů a porovnat si podobnosti jen s vybranými soubory. O globálním porovnávání souborů (tzn. všech vzájemně mezi sebou) se více dozvíte v nápovědě Globální vyhledávání plagiátů.
- Spočítání podobných dokumentů trvá jistou dobu. Zpravidla do jedné hodiny od zavedení nového dokumentu do systému je tento analyzován a připraven pro uživatelské hledání.
- Soubory se vyhledávají v celém systému, tedy bez ohledu na školu, kam práce patří.
- **Systém nezkoumá seznam citací uvedený v dokumentu!**
- Porovnává se podle textových verzí souborů. V textové verzi nebylo nalezeno dostatečné množství slov, které by se pro porovnání mohlo použít. Nahlédněte do textové verze (s příponou *.txt*) souboru, zda se vytvořila správně. Pokud usoudíte, že se textová verze nevytvořila správně, můžete zkusit požádat vkladatele souboru, aby si sám ověřil (např. ve Wordu), zda lze soubor exportovat do textu; příp. aby zajistil nové vložení opravené verze. Problematické jsou HTML soubory, které obsahují hodně slov, které nejsou součástí textu (formátovací příkazy apod.). Také můžete poslat adresu chybného souboru na adresu správců [theses@fi.muni.cz.](mailto:theses@fi.muni.cz)
- **Údaj o podobnosti uvádí celkové procento podobnosti se všemi nalezenými podobnými dokumenty.**

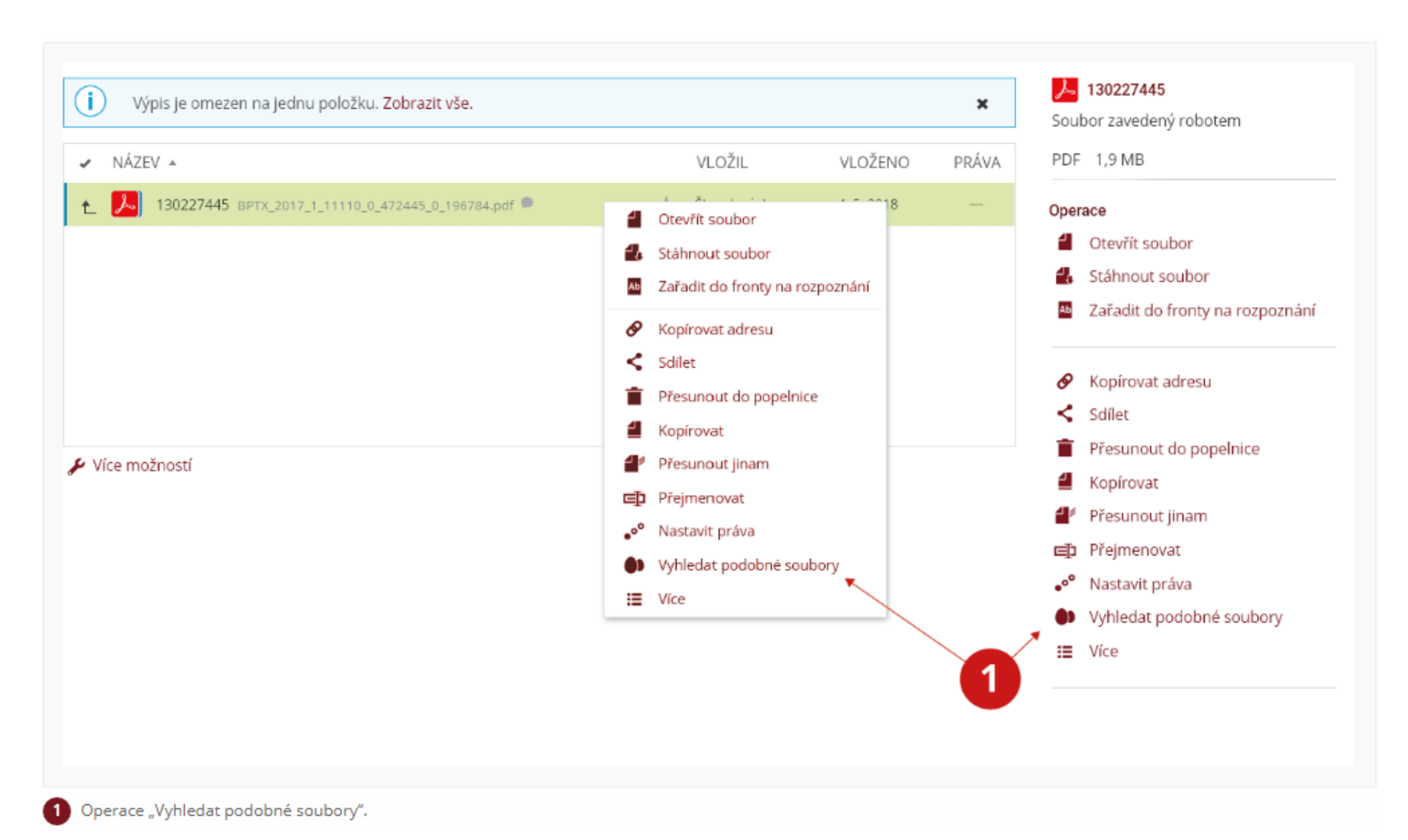

<span id="page-4-0"></span>Obrázek 1 HLEDÁNÍ PODOBNOSTÍ

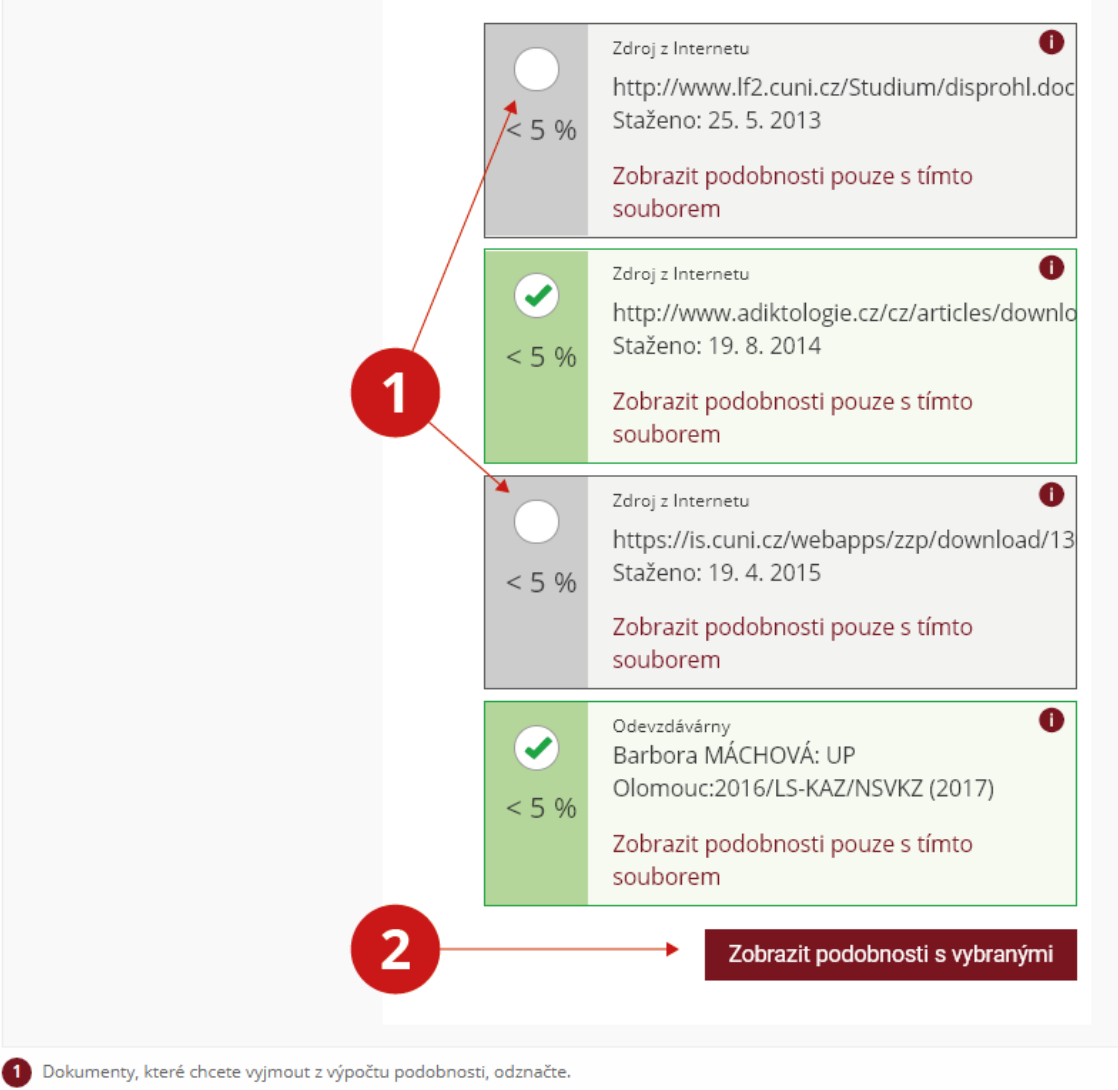

#### <span id="page-5-0"></span>2 Tlačítkem zobrazíte podobnosti pouze s vybranými soubory.

*Obrázek 2 PODOBNOST S VYBRANÝMI DOKUMENTY*

#### **PODOBNOSTI S VYBRANÝMI DOKUMENTY**

- Uživatel má možnost zaškrtnout dokumenty, pro které chce spočítat procento podobnosti zkoumaného dokumentu s vybranými podobnými dokumenty (viz *Obrázek 2*).
- Např. pokud se najde podobnost se zákonem, který je správně citován, uživatel může vyjmout tento dokument a přepočítat podobnost pouze s ostatními nalezenými podobnými dokumenty, ke kterým si zobrazí červeně zvýrazněné podobné pasáže.

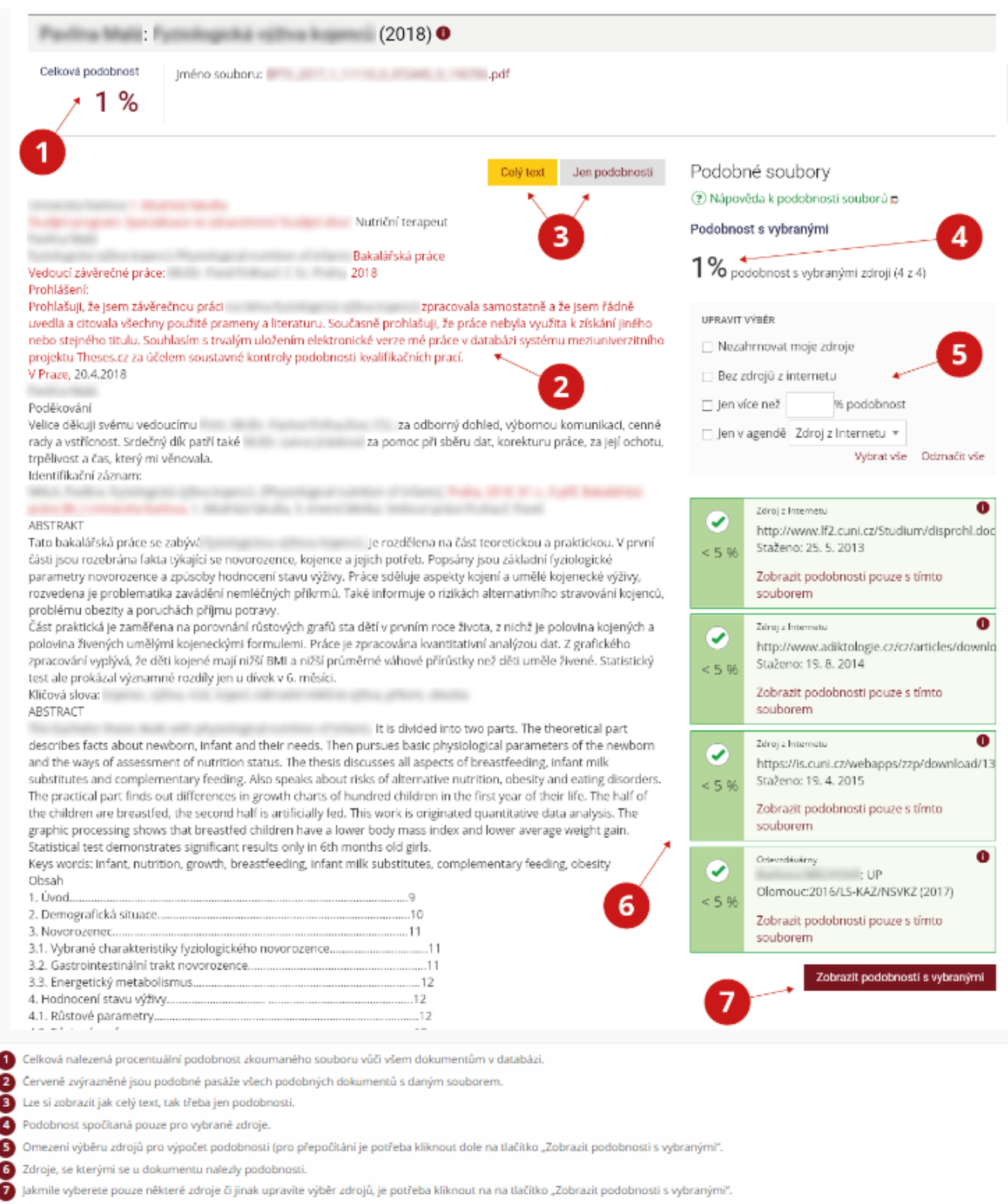

<span id="page-6-0"></span>*Obrázek 3 PODOBNOSTI NEJSOU NALEZENY*

#### **PODOBNOSTI NEJSOU NALEZENY**

- Podobnost, kterou systém nalezl mezi studentovou prací a prací/pracemi v databázi, nemusí vždy nutně znamenat, že se jedná o plagiát.
- **Každou práci (podobnost) je nutné posoudit individuálně, zkontrolovat správnost citací apod.**
- Neexistuje univerzální hodnota %, od které lze práci považovat za plagiát.

#### <span id="page-7-0"></span>**OZNAČENÍ SOUBORU PLAGIÁTEM**

#### **Následující informace na s. 8-11 jsou určeny zejména pro zjišťování podobností u problematických prací studentů.**

- Označit je/není plagiát lze pouze při globálním vyhledávání plagiátů, které **mají k dispozici osoby s určitým právem na pracovišti**.
- Důvodem je, že není možné dopředu určit, zda dokument je/není plagiát bez toho, aniž by se prozkoumala podobnost se všemi ostatními soubory.
- Označení je/není plagiát se týká vždy dvojice dokumentů (nikoli pouze jednoho dokumentu). Toto označení je jednosměrné, tj. zkoumaný soubor je/není plagiátem k nalezenému podobnému souboru.

#### <span id="page-7-1"></span>**POROVNÁVÁNÍ PRACÍ MEZI SEBOU**

- Jakmile se k nově vloženým závěrečným pracím vytvoří automaticky generovaná textová verze, lze je začít globálně porovnávat.
- Aplikaci globálního vyhledávání má k dispozici osoba s právem th data manager (tedy obvykle správce školy).
- V aplikaci: **"Theses.cz" →"Plagiáty" → "Globální vyhledávání**" zvolíte Vaši školu, nejmenší procento podobnosti, které se má vyhledat (lze postupně snižovat dle počtu zobrazených souborů a vašeho posouzení, zda už systém nevyhledává zcela marginální podobnosti) a minimální počet znaků textové verze souboru, pro které se má vyhledávání provést.
- Dále je zde implicitně zaškrtnuta možnost **"ignorovat soubory závěrečných prací na adresách majících shodné dvě nejvyšší složky (/id/yyyyyy/)"**. Soubory mající shodné nejvyšší složky typicky nebývají plagiáty.
- Vyhledávání můžete také omezit takto:
	- $\checkmark$  ignorovat dvojice souborů, které byly ručně označeny, že jsou plagiáty,
	- $\checkmark$  ignorovat dvojice souborů, které byly ručně označeny, že nejsou plagiáty,
	- $\checkmark$  ignorovat všechny soubory podobné souboru označenému "nikdy není plagiátem",
	- $\checkmark$  omezit na soubory, které byly ručně označeny, že jsou plagiáty.
- Systém nyní vyhledává mezi všemi soubory (pracemi) v systému a zobrazí vám pouze ty soubory, které jsou podobné se soubory školy. Výsledkem vyhledávání je pak výpis zkoumaných souborů, u nichž systém vyhledal nějakou podobnost s jiným souborem/soubory. Procento podobnosti vyjadřuje, kolik procent textu zkoumaného souboru je podobných s textem nalezeného souboru/nalezených souborů. Výsledek vyhledávání obsahuje URL podobného souboru a na rozkliknutí i výpis textu, který je obsažen v obou podobných pracech. Pokud je soubor přístupný, zobrazí se také název práce a škola, které patří.
- Je-li u souboru uvedeno, které škole patří, kontaktujte správce školy pro Theses a domluvte se společně na dalším postupu.
- Je-li jako identifikace souboru uvedeno pouze URL, znamená to, že soubor není přístupný a po rozkliknutí URL zjistíte přímo kontakt na správce školy, kterému můžete URL zaslat (jemu se soubor zobrazí a zašle Vám ho).
- **Zkontrolujte citace a posuďte, zda se skutečně jedná o plagiát.**
- Výsledek vlastního porovnání můžete i s komentářem, zda se jedná/nejedná o plagiát, uložit např. do HTML souboru v dokumentovém serveru do složky školy.

#### <span id="page-8-0"></span>**GLOBÁLNÍ VYHLEDÁVÁNÍ – MOŽNOSTI PODOBNOSTÍ**

- Máte dvě možnosti, jak získat protokol o nalezených podobnostech ve všech pracech školy *manuální a automatická.*
	- *V* Manuální: Po vyhledání podobností v aplikaci globálního vyhledávání "Theses.cz" → "Plagiáty" → "Globální vyhledávání" si tyto informace můžete stáhnout v PDF protokolu nebo XML záznamu.
	- *Automatické:* Informace o globálním vyhledávání můžete stahovat ze systému také automaticky. Nejprve je nutné si vytvořit neosobní účet, pomocí kterého budete přistupovat k aplikaci. Neosobní účet může vytvořit pouze osoba s právem "th data manager". Tato osoba bude za tento účet nadále zodpovědná. Informace můžete poté stáhnout pomocí skriptu v aplikaci "Theses.cz" → "Plagiáty" → "Globální vyhledávání". Skript má jako povinný parametr "fak", takže je třeba upřesnit, na které škole/fakultě chcete globální vyhledávání provést.

<span id="page-8-1"></span>Příklad použití: curl -u 200425:ti54as2341a "https://theses.cz/auth/dok/plag th glob vyhledat.pl" Další možné parametry: from - jen práce do uvedeného data (ve formátu 'DD MM YYYY' nebo 'YYYY-MM-DD') proc - jen podrobnosti, které mají minimálně danou percentuální shodu (0-100) vel - jen soubory, které mají minimálně daný počet znaků (např. 40 000). ist2 - ignorovat soubory závěrečných prací na adresách majících shodné dvě nejvyšší složky (/id/yyyyyy/) ijpl - ignorovat dvojice souborů, které byly ručně označeny, že jsou plagiáty inpl - ignorovat dvojice souborů, které byly ručně označeny, že nejsou plagiáty ukpl - omezit na soubory, které byly ručně označeny, že jsou plagiáty pdf - místo XML záznamu dostanete PDF protokol

*Obrázek 4 PŘÍKLAD POUŽITÍ*

## <span id="page-9-0"></span>**CELKOVÁ PODOBNOST DANÉHO DOKUMENTU**

- Po zjištění podobnosti u vybrané práce je v xml dokumentu uveden i prvek plg:doc\_hash, který jednoznačně identifikuje soubor v Theses.
- Pro zjištění celkové podobnosti lze použít odkaz: https://theses.cz/auth/podob/XXX/?all;xml
- Celkové procento je v prvku plg:fullscore, všechny podobné pasáže pak v prvku plg:common.
- Pro výstup ve formátu PDF stačí v odkazu nahradit atribut xml atributem pdf.

#### <span id="page-9-1"></span>**PODOBNOST MEZI VYBRANÝMI SOUBORY**

- Pro zobrazení podobností ve vzorovém dokumentu 00000 s dokumenty 11111 a 22222 lze použít odkaz:
	- https://theses.cz/auth/podob/00000/11111/22222/, kde první identifikátor je vzorový soubor a další dva jsou identifikátory souborů, ke kterým chceme zobrazit podobnosti.
- Při zobrazení většího počtu podobných dokumentů, může být URL příliš dlouhé. V takovém případě lze podobnosti získat odesláním GET požadavku, který má následující parametry:
	- vzor: doc\_hash vzorového dokumentu
	- $\checkmark$  dok: doc\_hash podobného dokumentu

#### <span id="page-9-2"></span>**PODOBNOSTI K JEDNOTLIVÉ PRÁCI**

- Podobnosti si můžete nechat zobrazit opět *manuálně* nebo *automaticky*.
	- *Manuálně:* v aplikaci **"Theses.cz"→ "Plagiáty" → "podobnosti k VŠKP"** si vyberte školu, ke které příslušná práce náleží. Dále vepište lokální identifikátor závěrečné práce (tzn. identifikátor, pod kterým je práce uložena v počítačovém systému poskytovatele).
- Na základě identifikátorů pts:sender.id (vybraná škola) a pts:thesis.id (resp. dc:identifier pokud používáte formát EVSKP) dostanete k dané práci výpis podobných prací a podobností buď v XML nebo PDF protokolu.
	- *Automaticky:* podobnosti k dané práci je možné volat vzdáleně podobně jako u globálního vyhledávání přes neosobní účet pomocí skriptu na stránce [https://theses.cz/auth/plagiaty/plag\\_vskp.pl.](https://theses.cz/auth/plagiaty/plag_vskp.pl)

## <span id="page-10-0"></span>**VÝSLEDKY STAHOVÁNÍ PODOBNOSTÍ**

- Celkové procento podobností lze získat nebo vynechat z nalezených podobností dokumenty, které mají stejného autora jako vzorový dokument.
	- $\checkmark$  itos ignorovat dvojice souborů, které mají stejného autora
	- $\checkmark$  all perc zobrazit celkové procento podobností u daného dokumentu
	- $\checkmark$  perc\_min zobrazit pouze podobnosti, které jsou větší než určené minimální procento (např.: perc\_min=5 zobrazí podobnosti jen se soubory, jejichž podobnost je větší než 5 %)
	- $\checkmark$  pdf výstupní formát ve formátu PDF
	- $\times$  xml výstupní formát ve formátu XML

# <span id="page-10-1"></span>**ZJISTĚNÍ STAVU POŽADOVANÉHO DOKUMENTU**

- Stav požadovaného dokumentu můžete zjistit prostřednictvím atributu plg:status, který se nachází v prvku plg:info.
- Atribut plg:status může nabývat hodnoty od 1 do 9 následovně:
	- 1. Dokument není v metadatech neznámé url. Je nutné provést nový import.
	- 2. Dokument je připraven ke stažení (stahování by mělo proběhnout v noci).
	- 3. Dokument je zaveden v systému, ale nemá vytvořenou textovou verzi (může se zobrazit i důvod, proč bylo vytvoření neúspěšné nebo upozornění, že soubor není v textovém formátu ale např. ve formátu .eps apod.).
	- 4. Dokument není zkontrolovaný systémem na odhalování plagiátů po vytvoření textové verze chvíli trvá, než dojde k nalezení podobností (prvek plg:info se zde nachází v prvku plg:record).
	- 5. K souboru nebyly nalezeny žádné podobnosti (prvek plg:info se zde nachází v prvku plg:record).
	- 6. K souboru byly nalezeny podobnosti, informace najdete ve vnořených prvcích plg:plagiat.
	- 7. Dokument zkontrolován u předchozí verze, podobnosti se teď přepočítávají.
	- 8. Dokument nezkontrolován, je příliš malý.
	- 9. Dokument nezkontrolován, obsahuje různá kódování textu.

# <span id="page-11-0"></span>**ČTENÍ SOUBORŮ**

Právo čtení souboru lze nastavit pro kohokoliv v internetu, pracovníky školy, aktuální studenty fakulty, osoby (zadáním konkrétního učo), výčet učo osob (zadáním více učo naráz) a absolventy (školy, fakulty). Měnit tato práva může obvykle správce školy. Informaci o tom, jaké právo soubor má, zjistíte podržením myši na ikonce ve sloupci "Práva".

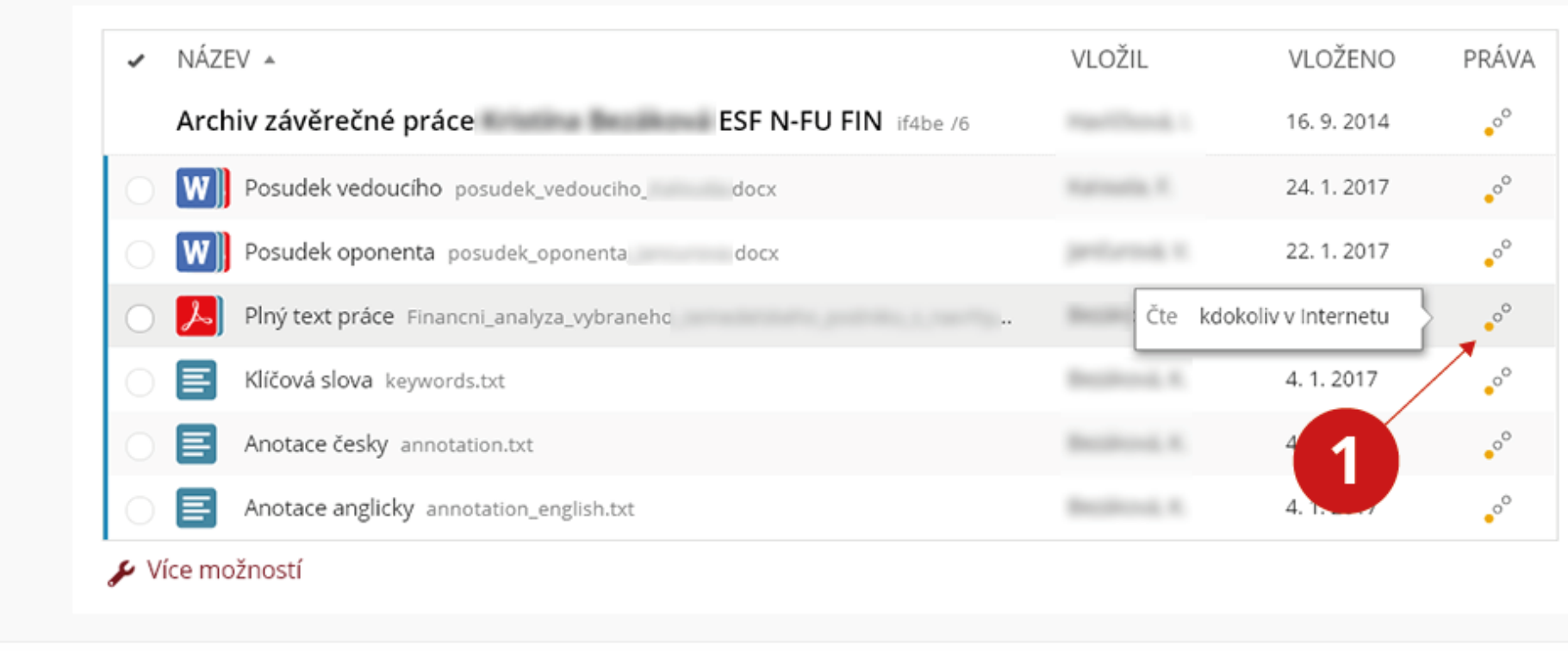

<span id="page-11-1"></span>Informace o právech souboru.

*Obrázek 5 PRÁVA PRO ČTENÍ SOUBORŮ*

## <span id="page-12-0"></span>**SYSTÉM NASTAVENÍ PRÁV**

- V systému Theses.cz fungují kromě práv pro konkrétní soubor ještě práva nadřazená, která platí pro větší celky (např. školu, fakultu) a řídí se tzv. Konfigurátorem: "Theses.cz" → "Konfigurátor"
- Pokud je konfigurátor nastaven restriktivněji než práva u souboru, nelze souboru nastavit právo pro čtení větší, než povoluje Konfigurátor (viz *Obrázek 6*).

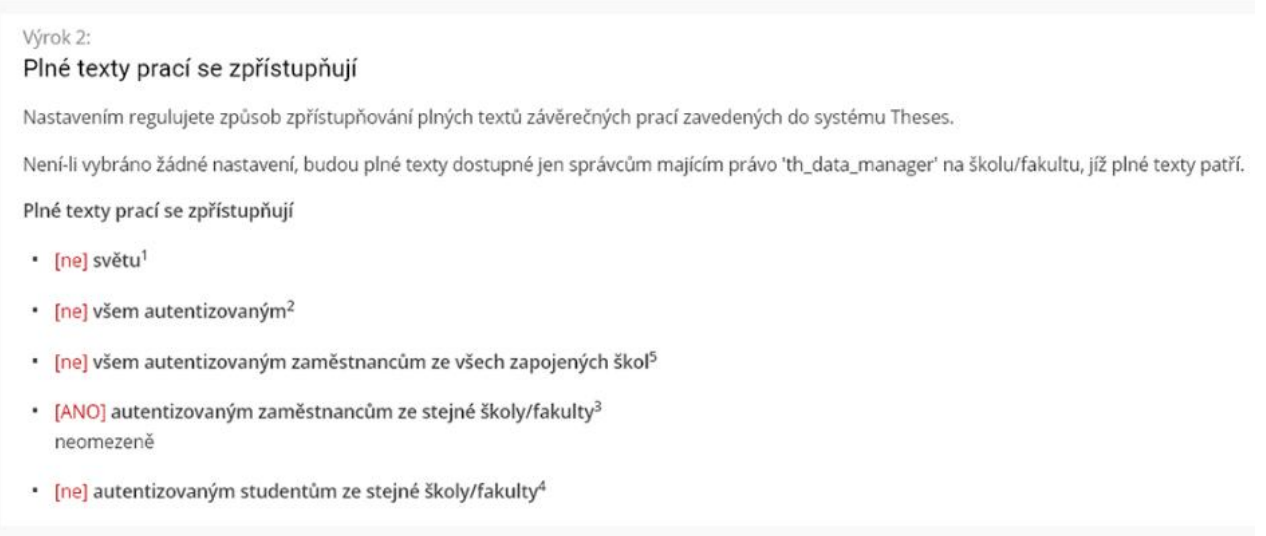

Chování systému pro školy dle konfigurátoru.

#### *Obrázek 6 SYSTÉM NASTAVENÍ PRÁV*

- <span id="page-12-1"></span> I práva povolená **"Konfigurátorem"** ale nemusí platit, je-li **"Konfigurátor"** zneplatněn (žádná metadata ani závěrečné práce nelze číst). Systém tedy při otevírání souboru postupuje takto:
	- Zkontroluje, zda **"Konfigurátor"** není zneplatněn, pokud ano, nelze soubor číst.
	- Zkontroluje, zda **"Konfigurátor"** povoluje soubor číst.
	- $\checkmark$  Zkontroluje, zda práva u souboru jsou nastavena tak, že lze soubor číst.

# <span id="page-13-0"></span>SEZNAM OBRÁZKŮ

![](_page_13_Picture_7.jpeg)